新竹市建功國小 google帳號登入說明

登入頁面:

## 學校首頁->網站連鞋

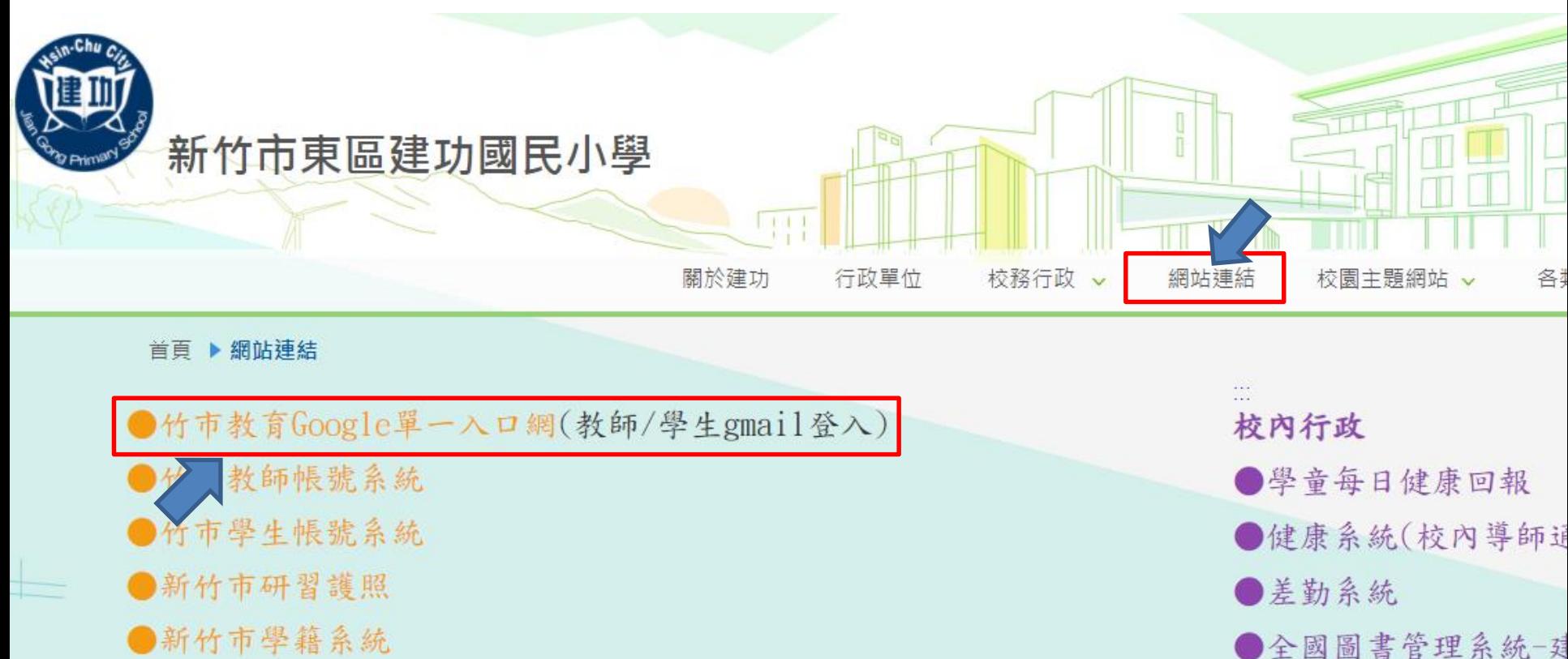

資訊課常用網站

●資訊教育議題課程

- ●新竹市學籍系統 ●新竹市輔導系統
- ●學習扶助方案科技化評量

點選第一項:新竹市學生Gmail登入

進入到新竹市教育google單一入口網

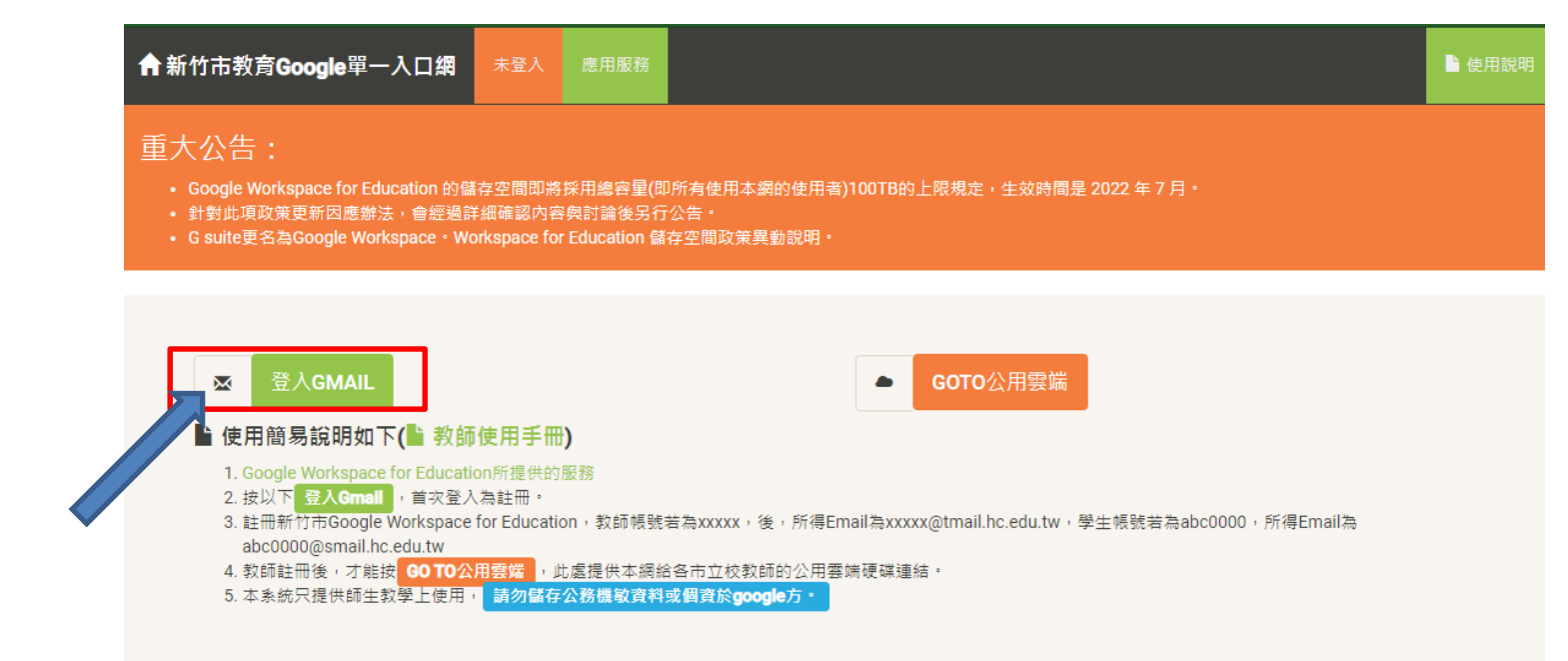

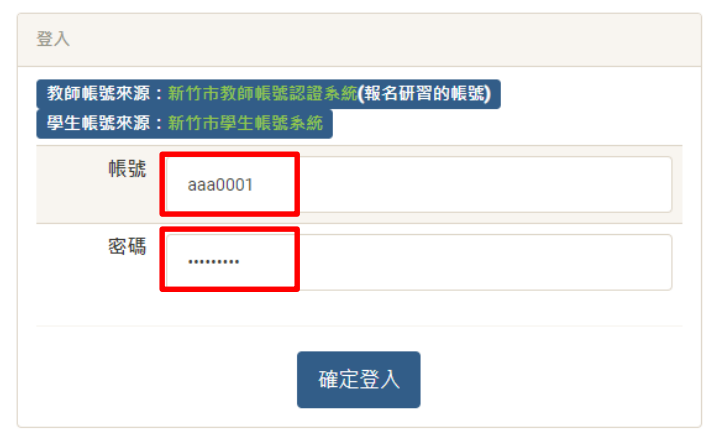

點選登入Gmail 帳號:規則如下 aaa或bbb+學號末4碼 比如:學號是110001請輸入aaa0001或bbb0001 英文加數字共3+4碼 詳細帳號請詢問導師

密碼預設 : ab+生日民國年月日 比如:104年1月1日請輸入ab1040101 英文加數字共2+7碼

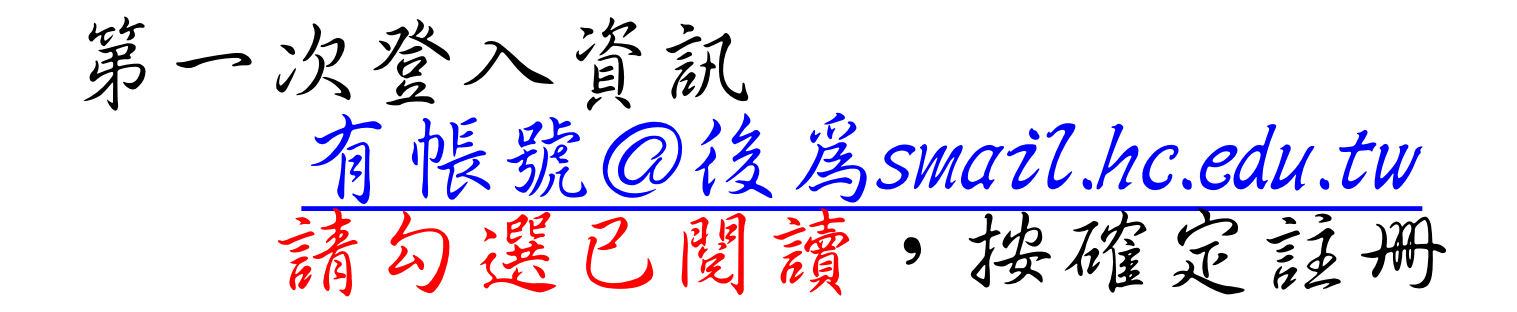

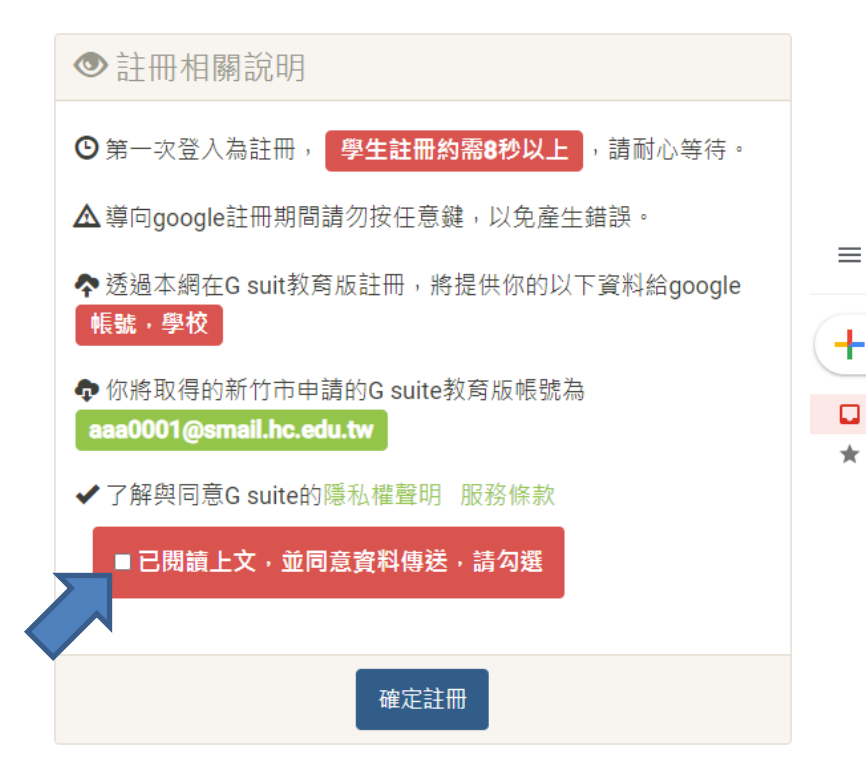

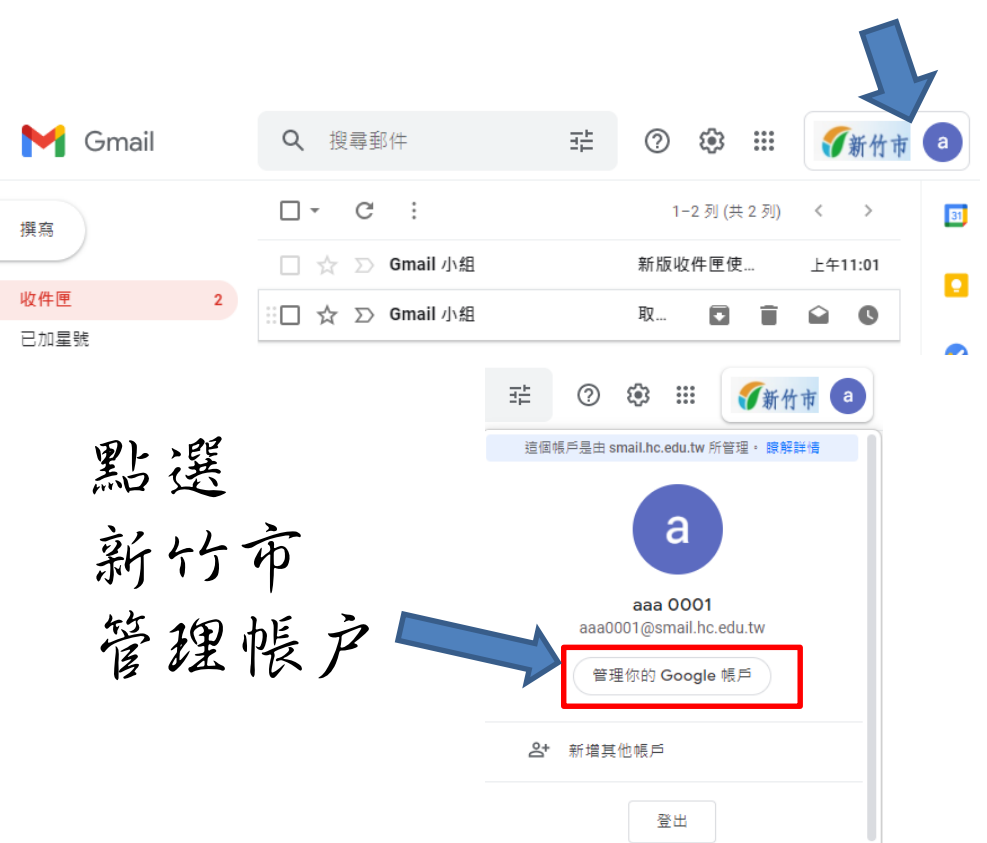

左側點選:個人化資訊

Google 帳戶 Q 在 Google 帳戶中搜尋 個人資訊 **4 首頁** 您在 Google 服務使用的基本資訊 (例如姓名和相片) [1] 個人資訊 資料和個人化  $\bigcirc$ ் 安全性  $\approx$ 使用者和分享内容 付款和訂閱 A. ⋒ 關於

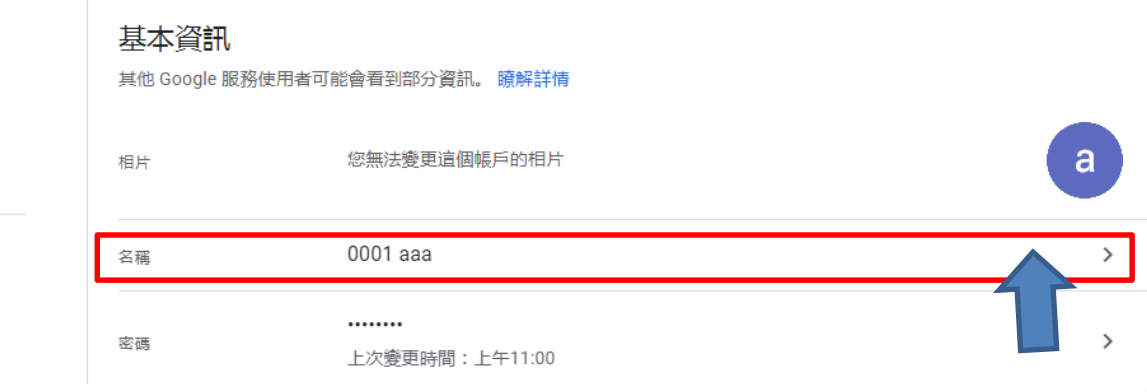

← 名稱

如果您修改名稱, Google 帳戶中的所有服務都會反映這項變更。 瞭解詳情

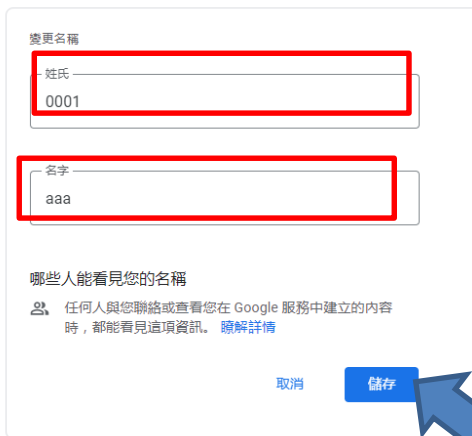

點選名稱: 姓氏-請修改為「座號」如01 名字-請修改為「姓名」如王小明 完成後請按儲存

② …

a |

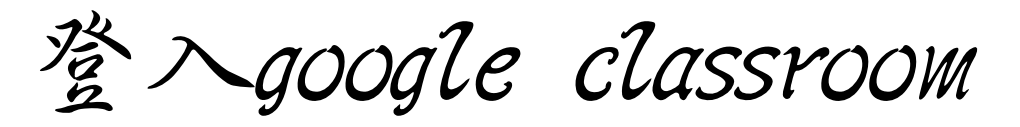

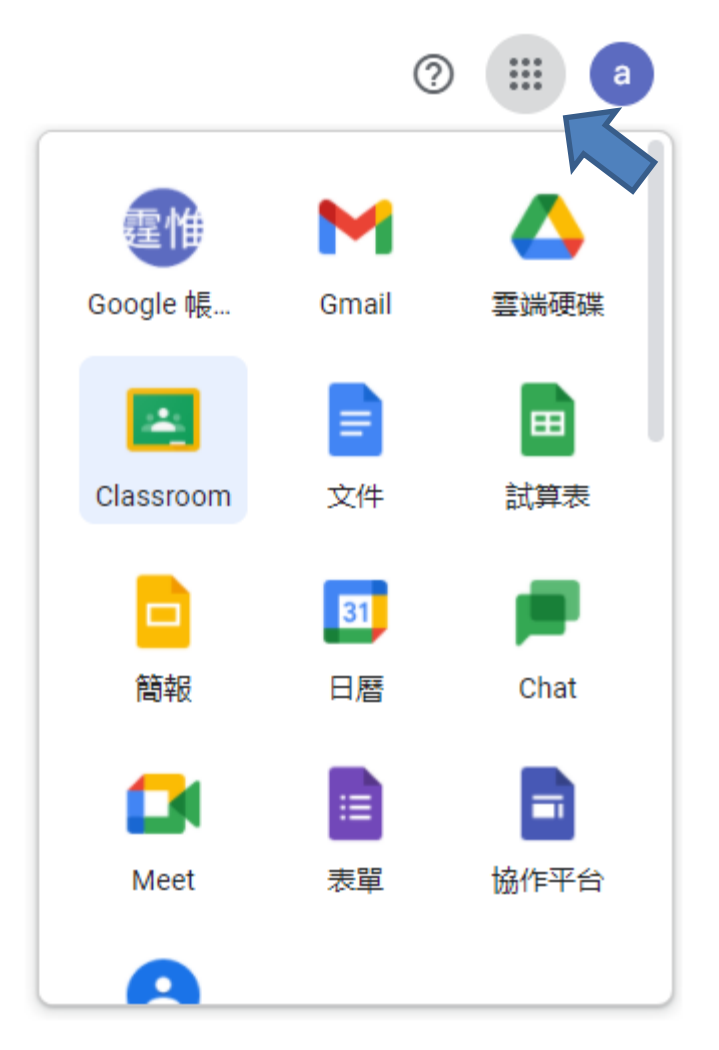

右上方九宮格: 點選classroom進入 選擇我是學生

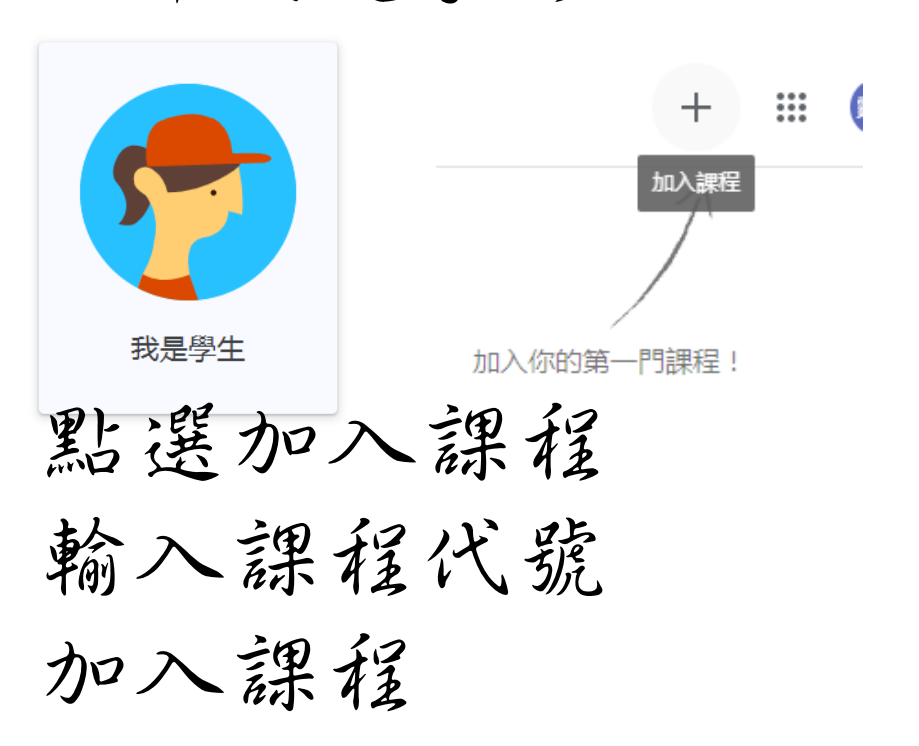